## **Updating Title Application**

This guide demonstrates how processing an updated title should be completed in KAVIS. The update title functionality is used when a piece of information from the owner(s) on the title or vehicle information has changed and the title needs to reflect those changes.

## **Updating Title**

1. From the Vehicle Summary Page, click the  $T_{\text{ffle}}$  drop-down and choose  $\triangle$  Update

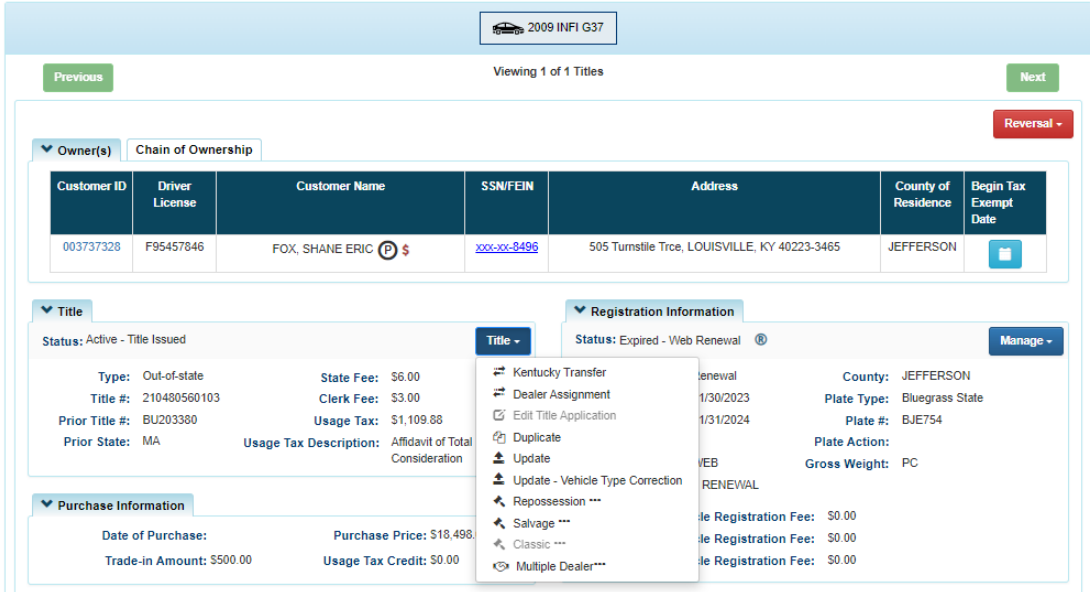

2. KAVIS will automatically navigate to bubble 2 because properties in bubble 1 cannot be modified.

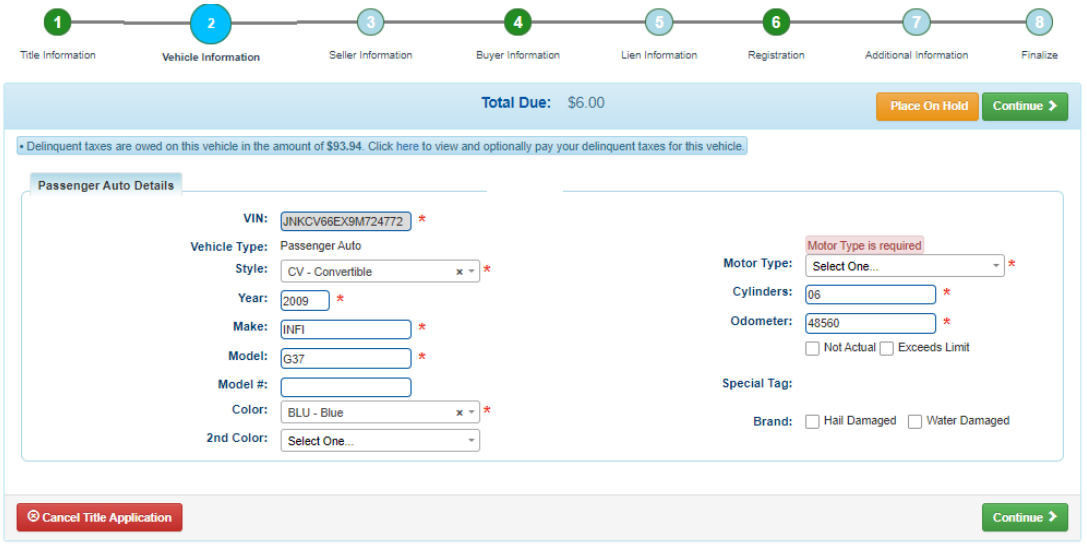

**Questions?** [kavis@ky.gov](mailto:kavis@ky.gov) or (502) 782-1018 **1** 

**NOTE**: THE BLUE BANNER THAT APPEARS AT THE TOP REGARDING DELINQUENT TAXES OWED IS AN INFORMATIONAL MESSAGE. THE CUSTOMER CAN CHOOSE TO PAY THE DELINQUENT TAXES AT THIS TIME, BUT **IT IS NOT REQUIRED TO PROCESS THE UPDATED TITLE**

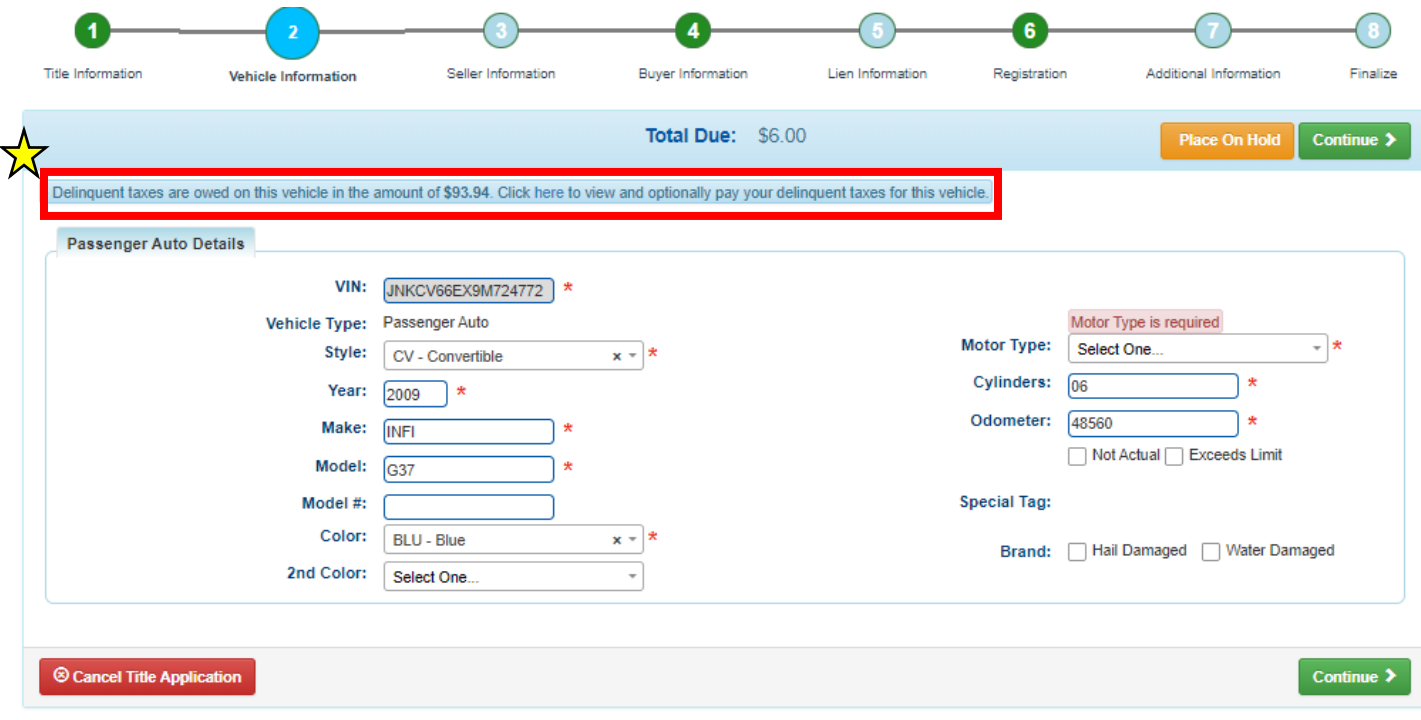

- 3. Motor Type is a required field, then choose continue >
- 4. KAVIS will automatically navigate to bubble 4 because bubble 3 is not applicable in this title flow
	- a. If a  $\blacksquare$  appears next to the owner this means their customer account page is missing required information. You cannot continue without clicking the icon and editing the necessary fields
	- b. You cannot add or delete an owner during a title update application.

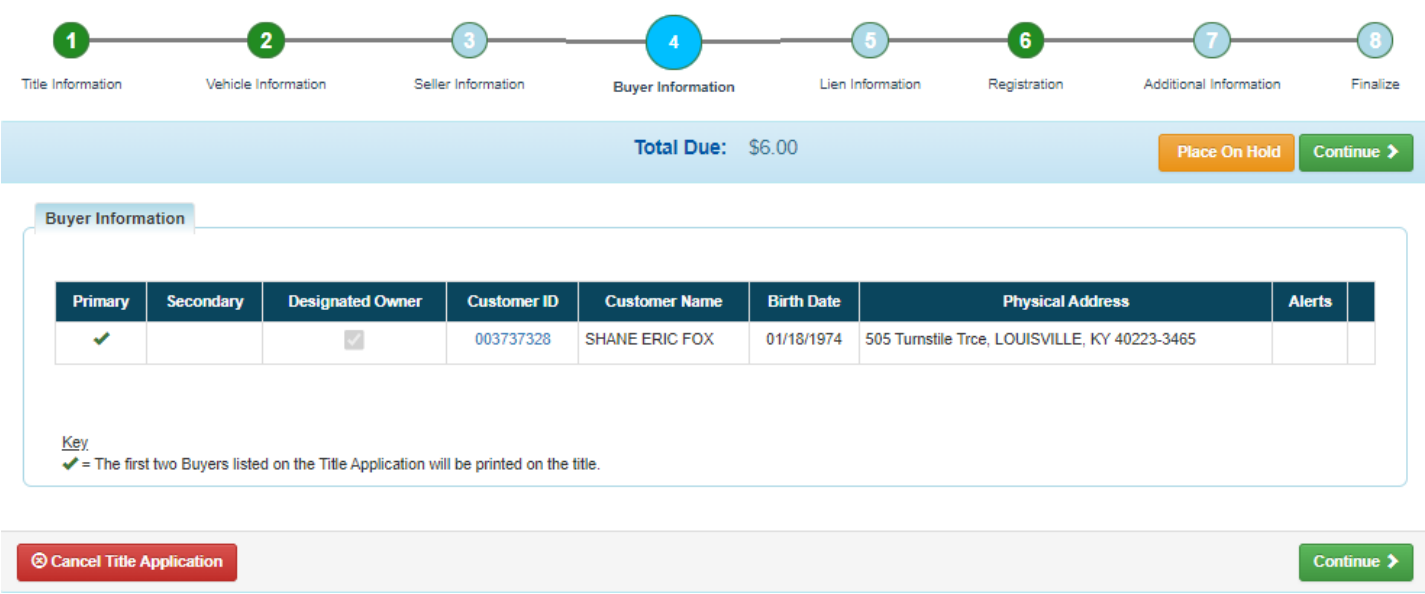

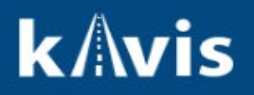

5. Clicking  $\overline{\text{continuous}}$  KAVIS will navigate to bubble 5 (Lien Information)

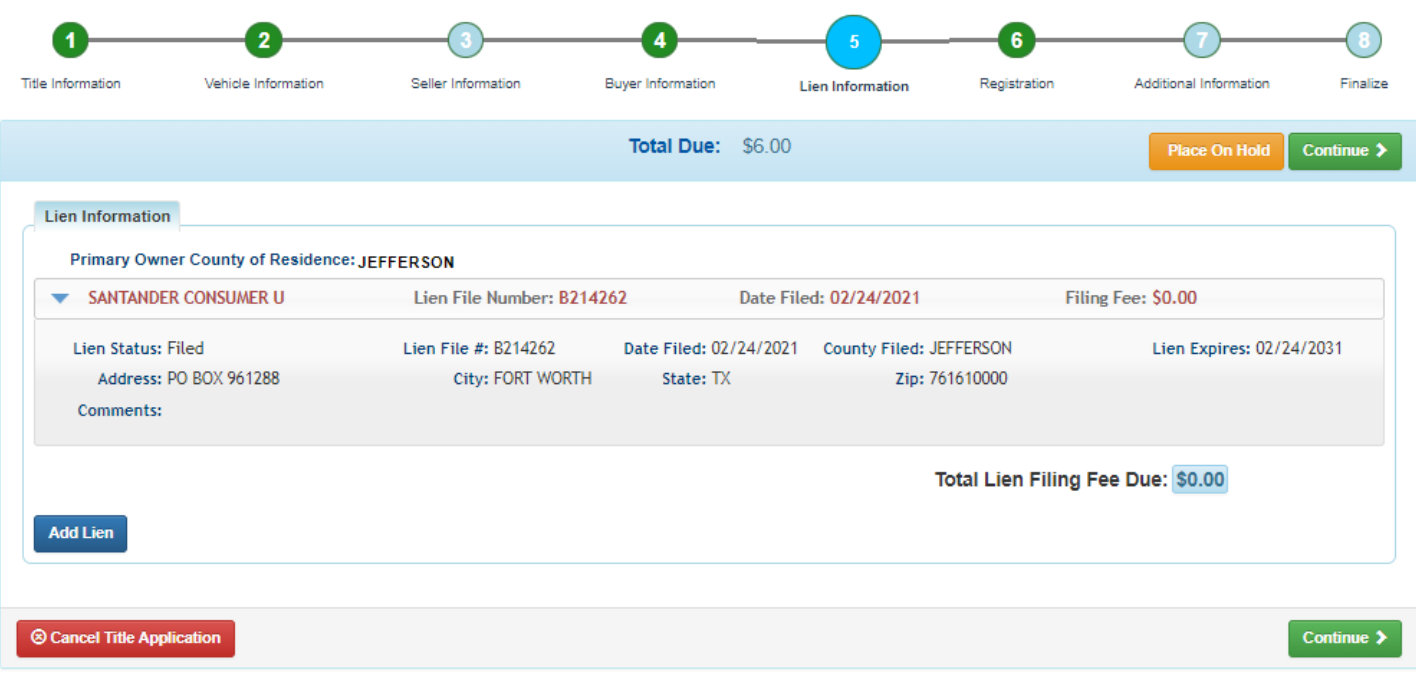

- 6. Click **Add Lien** if applicable to your transaction
	- a. If you don't have a lien to add, click continue > **NOTE:** Pending or filed is available from the drop-down menu, depending on if your user account has permissions to file a lien, and if the primary owner's county of residence matches your county
- 7. KAVIS will navigate to bubble 6 (Registration)

**NOTE**: IF YOU TAKE ANY TYPE OF REGISTRATION ACTION **OTHER THAN 'NO ACTION'** DELINQUENT TAXES MUST BE PAID WITH THIS TRANSACTION. ANY PLATE OR REGISTRATION ACTION DURING AN UPDATE TITLE APPLICATION WILL REQUIRE TAXES TO BE PAID IN ORDER TO PROCESS THIS APPLICATION. **'NO ACTION' DURING BUBBLE 6 WILL NOT REQUIRE TAXES TO BE PAID**

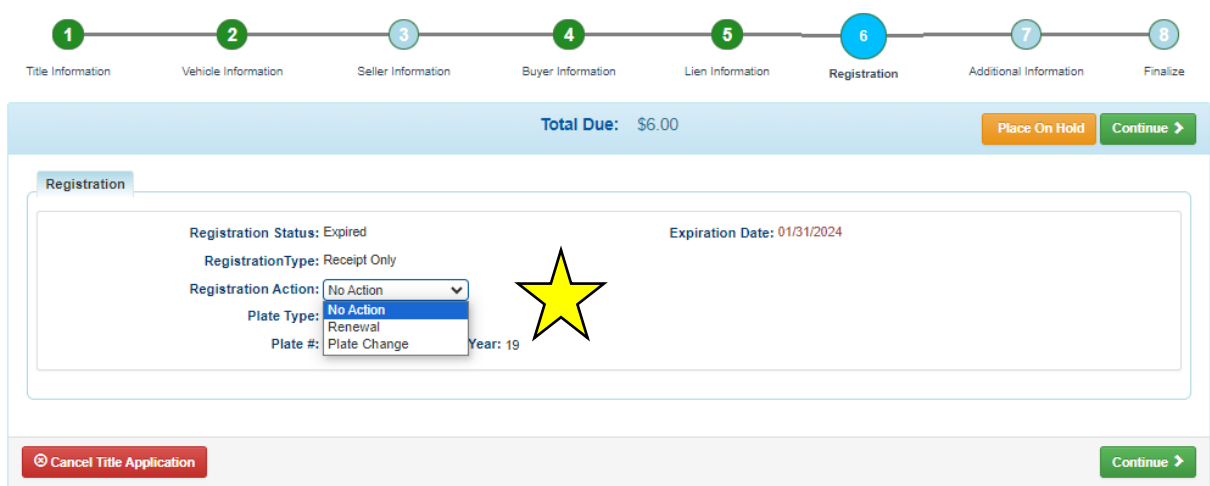

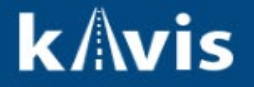

- 8. KAVIS will navigate to bubble 7 (Additional Information)
	- a. You may choose to add an alternate mailing address if applicable
	- b. You may choose to process a speed title
	- c. You may choose to waive title fees
	- d. You may also add comments that will print on the PODD receipt

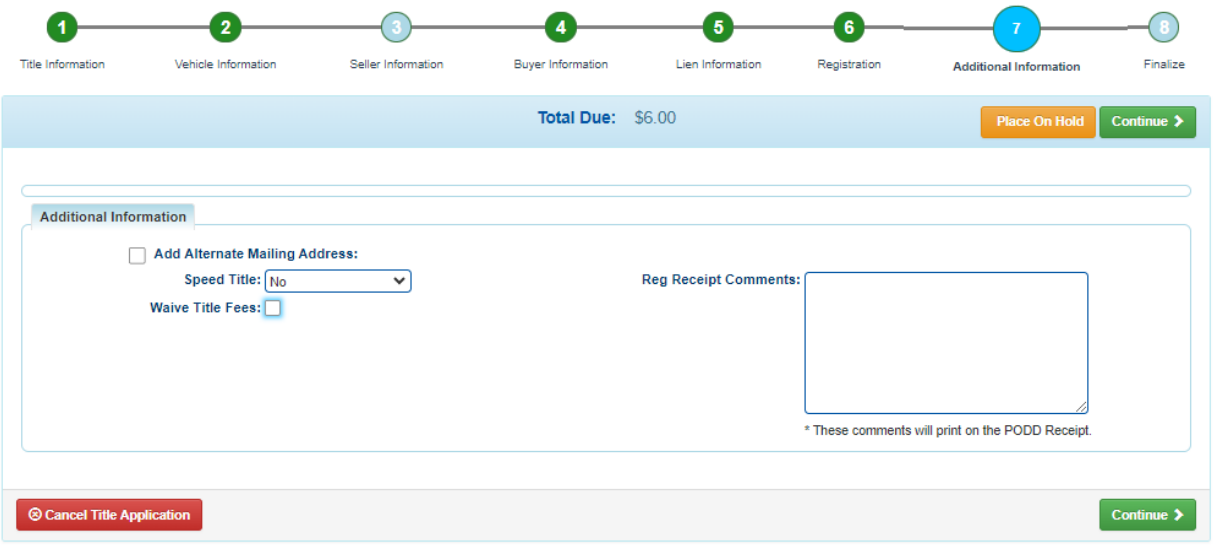

- 9. KAVIS will navigate to bubble 8 (Finalize)
	- a. Review the page. If anything is highlighted in red, click on either the bubble at the top or the warning itself to be taken to the page that needs attention
	- b. When all necessary data is entered, click Add To Cart

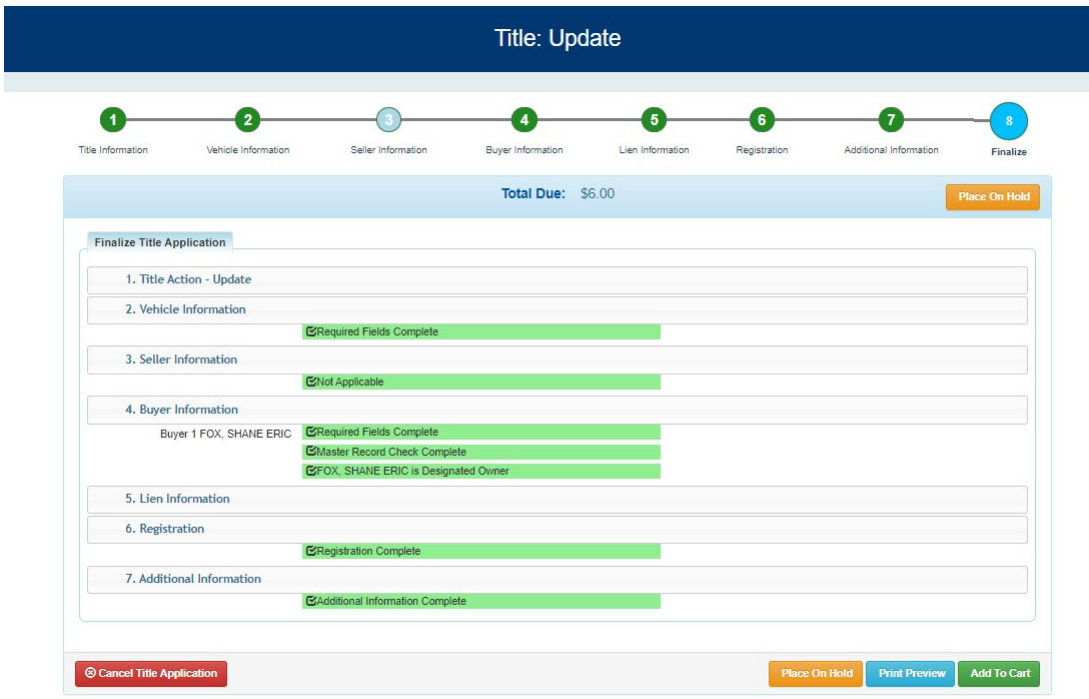

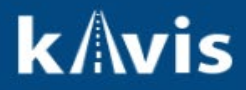

**@ Cancel Title Application** At any point during this process will delete all information on this application

**Place On Hold** Will save the title application to the customer account page for 60 days.